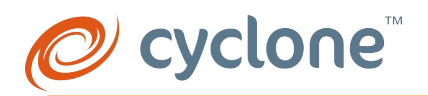

## Инструкция

## Программа расчета и подбора щитов питания и управления Cyclone для вентиляционных установок.

#### Введение.

Данная программа дает возможность самостоятельно подобрать по заданным вводным значениям необходимый **щит питания и управления**, а также получить полную техническую документацию на него. Далее на основе этих данных, специалисты компании «Циклон» сформирует для вас персональное технико-коммерческое предложение с актуальным ценами (с учетом вашей персональной скидки) и условиями покупки.

В случае, если у вас возникли трудности с самостоятельным подбором, либо возникли какие-то технические вопросы - направьте запрос на info@c-one.ru наши специалисты проконсультируют вас.

#### Регистрация пользователя.

Для работы в программе подбора Cyclone PRO необходимо зарегистрироваться в качестве Пользователя. Для регистрации необходимо на нашем сайте www.c-one.ru в разделе «Программа расчета оборудования»

#### Программа расчета оборудования

Переходим по ссылке «Зарегистрироваться» и вводим всю запрашиваемую информацию. Регистрация нового пользователя происходит не мгновенно, а только после проверки нашим модератором. Заявка на регистрацию нового пользователя, как правило, обрабатывается в течении одного рабочего дня.

После проверки на указанную вами электронную почту направляется письмо с подтверждением. Процесс регистрации окончен.

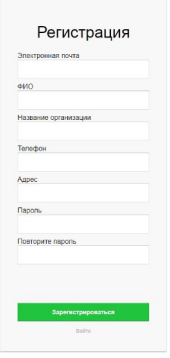

Внимание! Если при регистрации вам пришло уведомление, что такой пользователь уже есть в сети - напишите пжл., на почтовый ящик [info@c-one.ru](mailto:info@c-one.ru) (тема письма «Программа расчета») вам вышлют данные для входа

#### **Internal Server Error**

The server encountered an internal error and was unable to complete your request. Either the server is overloaded or there is an error in the application

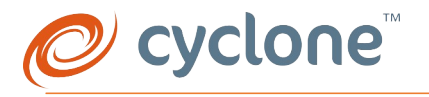

## Работа в программе: Заполнение данных.

Для подбора щита управления в программе в разделе «Автоматика» нажимаем «Создать расчёт». Открывается окно с конфигуратором автоматики. Выглядит оно на первоначальном этапе вот так:

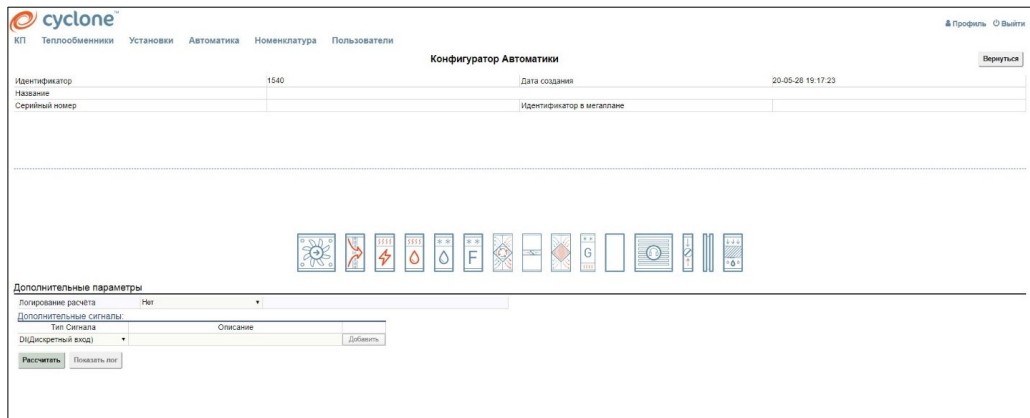

Наша задача, зная полный состав вентиляционной установки, перетянуть все её функциональные элементы в область наверх. Верхнее поле соответствует вытяжной части, нижнее поле- приточной.

При перетягивания нужного элемента в поле ниже появится возможность изменить данные.

В программе используются следующие функциональные элементы:

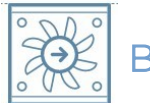

## Вентилятор

Чаще всего применяются вентиляторы с прямым приводом.

Выбираем фазность и прописываем мощность вентилятора и указываем нужный тип подключения.

Не забывать- ЧРП возможно подобрать только для 3-ех фазных вентиляторов.

После указания фазности, мощности и наличия ЧРП есть возможность автоматического выбора нужной модели ЧРП.

Резервирование:

- Частичное резервирование-это одновременная работа вентиляторов, но каждый подбирается с запасом, в случае, если один выходит из строя-второй работает на свой максимум.
- Если нужна одновременная работа без запаса по мощности -можно указать кол-во двигателей =2, или =4
- Полное резервирование-это две полноценные вент. группы в секции с установленными перепускными клапанами. При выходе из строя одной-вторая работает на всю 100% мощности.

При необходимости отслеживания аварии вентилятора указываем «да».

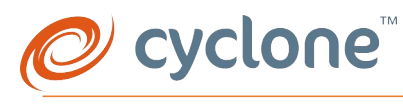

# Фильтр

В случае наличия нескольких фильтров на притоке и вытяжке есть возможность отслеживания загрязнения совместно на притоке или вытяжке, раздельно или совместно. В случае совместной аварии- сигнал придет один общий, и чтобы понять какой из фильтров загрязнен придется провести осмотр всех фильтров.

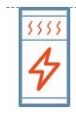

## Электрический нагреватель

Необходимо обязательно указывать количество ступеней и мощность каждой ступени, также нужно указать тип управления- дискретный или аналоговый. Тип управления и разбивка по ступеням очень сильно влияют на стоимость щита. Ограничение по мощности ступени- 22,5 кВт.

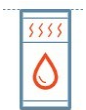

## Водяной нагреватель

По умолчанию защита насоса всегда осуществляется токовым автоматом. Тип управления приводом 3-ех ходового клапана плавный. Фазность насоса всегда 1ф. Защита по температуре обратного теплоносителя с помощью накладного датчика. Мощность насоса можно не указывать.

Автоматическое управление зима/лето доступно при наличии наружного датчика.

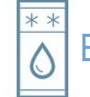

# Водяной охладитель

По умолчанию защита насоса всегда осуществляется токовым автоматом. Тип управления приводом 3-х ходового клапана плавный. Фазность насоса всегда 1ф. Мощность насоса можно не указывать.

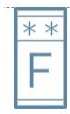

## Фреоновый охладитель

Обязательно указываем количество ступеней ККБ. По умолчанию выбрана 1 ступень.

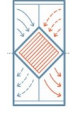

## Пластинчатый рекуператор

По умолчанию выбрано наличие байпаса и плавное им управление. Для автоматического подбора привода необходимо указать габариты воздушной заслонки в мм. 2 канальных датчика и наружный датчик выбраны по умолчанию.

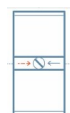

## Пластинчатый рекуператор.

Для автоматического подбора привода необходимо указать габариты воздушной заслонки в мм.

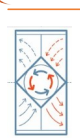

# Роторный рекуператор

cyclone®

По умолчанию выбран ЧРП для ротора 1ф 220В 0,75 квт с плавным управлением. 2 канальных датчика и наружный датчик выбраны по умолчанию.

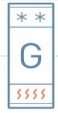

# Гликолевый рекуператор

По умолчанию выбрано наличие плавное управление водяным клапаном. Защита насоса с помощью токового автомата. Фазность насоса 1ф.2 канальных датчика и наружный датчик выбраны по умолчанию.

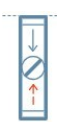

## Воздушный клапан

Для автоматического подбора привода необходимо указать габариты воздушной заслонки в мм.

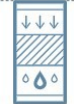

## Увлажнитель поверхностный

Необходимо указать тип управления увлажнителем.

Пустая секция

В расчете автоматики не используются.

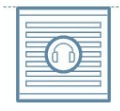

#### Шумоглушитель

В расчете автоматики не используются.

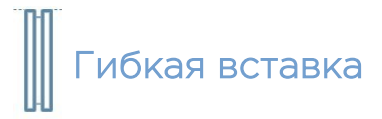

В расчете автоматики не используются.

После того как мы собрали установку и заполнили все технические характеристики приступаем к заполнению общих параметров. По умолчанию параметры выглядят так, но при желании можно изменить необходимые данные:

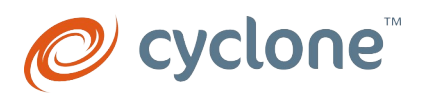

#### Общие параметры

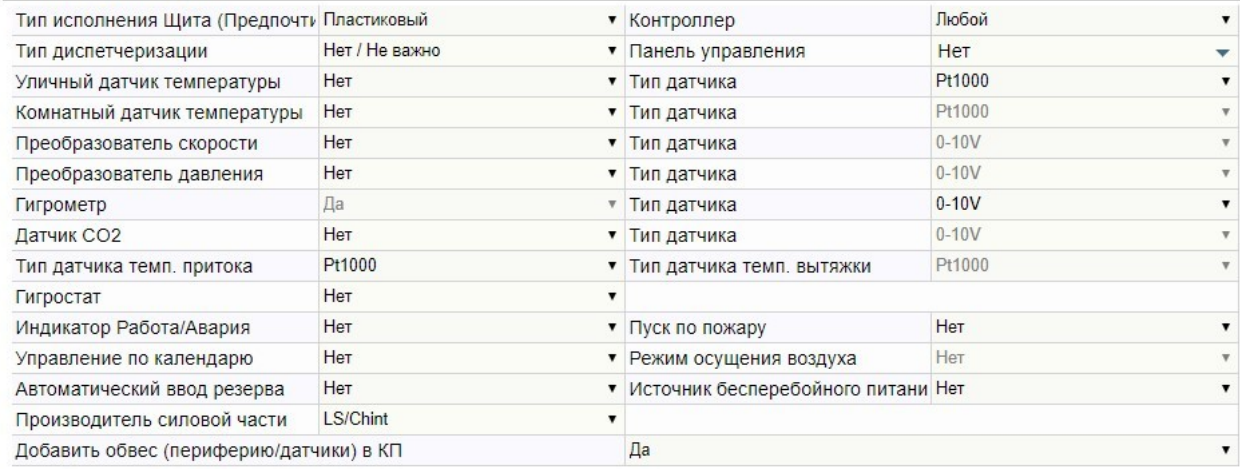

Чтобы все необходимые для реализации функционала щита датчики были добавлены в ТКП выбираем «Добавить обвес - ДА».

По умолчанию тип щита пластиковый, в случае необходимости программа сама подберет металлический щит.

Расчет будет произведен на всех возможных типах контроллерах, при желании его можно будет изменить.

Панель управления можно выбрать любую, доступную для выбранного вами типа контроллера.

Если необходимы какие-либо дополнительные датчики для вашего алгоритма – указываем в соответствующем поле «да».

#### После заполнения всех полей нажимаем «Рассчитать».

Для переключения между подобранными щитами на разных видах контроллерах пользуемся кнопкой «Выбрать другой».

В маркировке щита

- на контроллере Pixel первые буквы «CPN»,
- на контроллере Carel
	- Carel Basic «KPN(B)»
	- Carel Enhanced «KPN(E)»
	- Carel HIGH-END «KPN(H)»
- на контроллере Danfoss «DAN»,
- на контроллере Siemens «SPN».

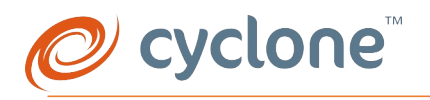

## Результат работы программы подбора

По окончании расчета программа отображает функциональную схему, на которой отображены все сигналы и вид подключаемых приборов к щиту. Для выгрузки схемы в PDF нажимаем «Схема».

Также есть возможность выгрузки линейной схемы, для этого нажимаем кнопку «Линейная схема».

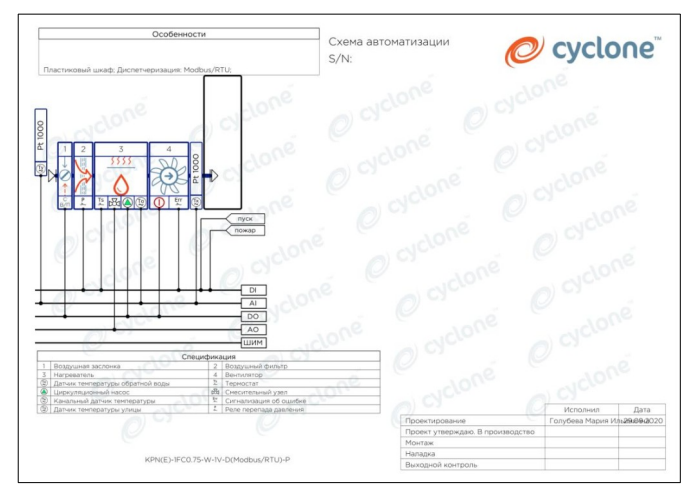

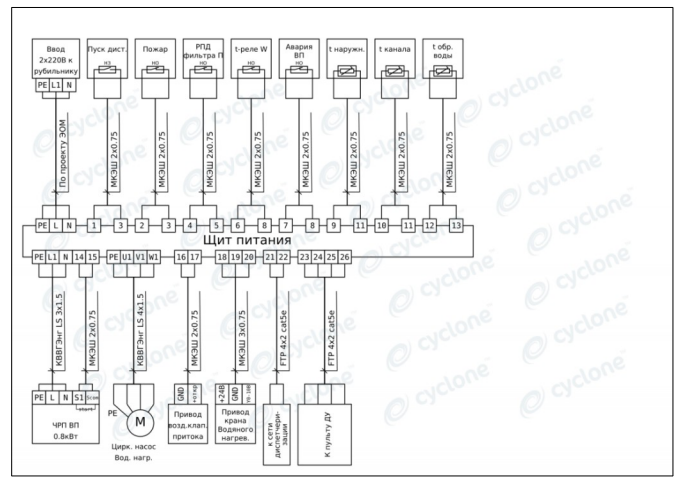

Количество и тип сигналов можно увидеть также в таблице над схемой.

Для отображения подобранных датчиков нажимаем «Таблица компонент».

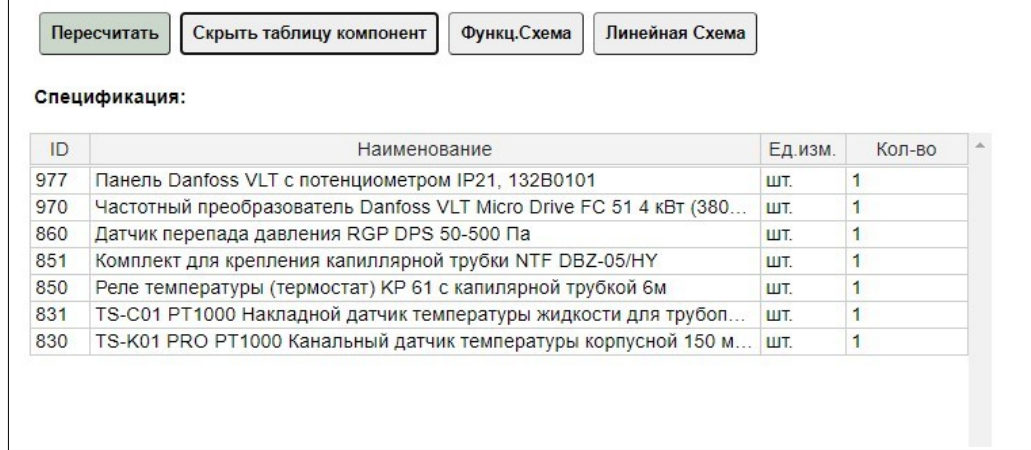

Если у вас возникли трудности с работой в программе или вам необходимо проконсультироваться по техническим вопросам – направьте нам запрос по электронной почте info @c-one.ru (тема письма «Программа расчета») наши специалисты проконсультируют вас и окажут любую техническую помощь.